# **IT SUPPORT & APPLICATIONS**

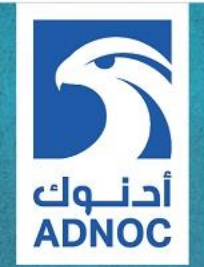

# **ATA BOOKING SYSTEM** User Login Guide

أكاديمية أدنوك الفنية **ADNOC Technical Academy** 

# **ATA BOOKING SYSTEM** User Login Guide

# Sign-in page: [https://booking.ata.ac.ae](https://booking.ata.ac.ae/)

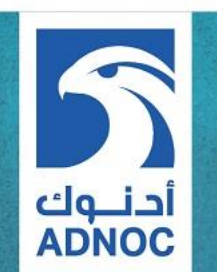

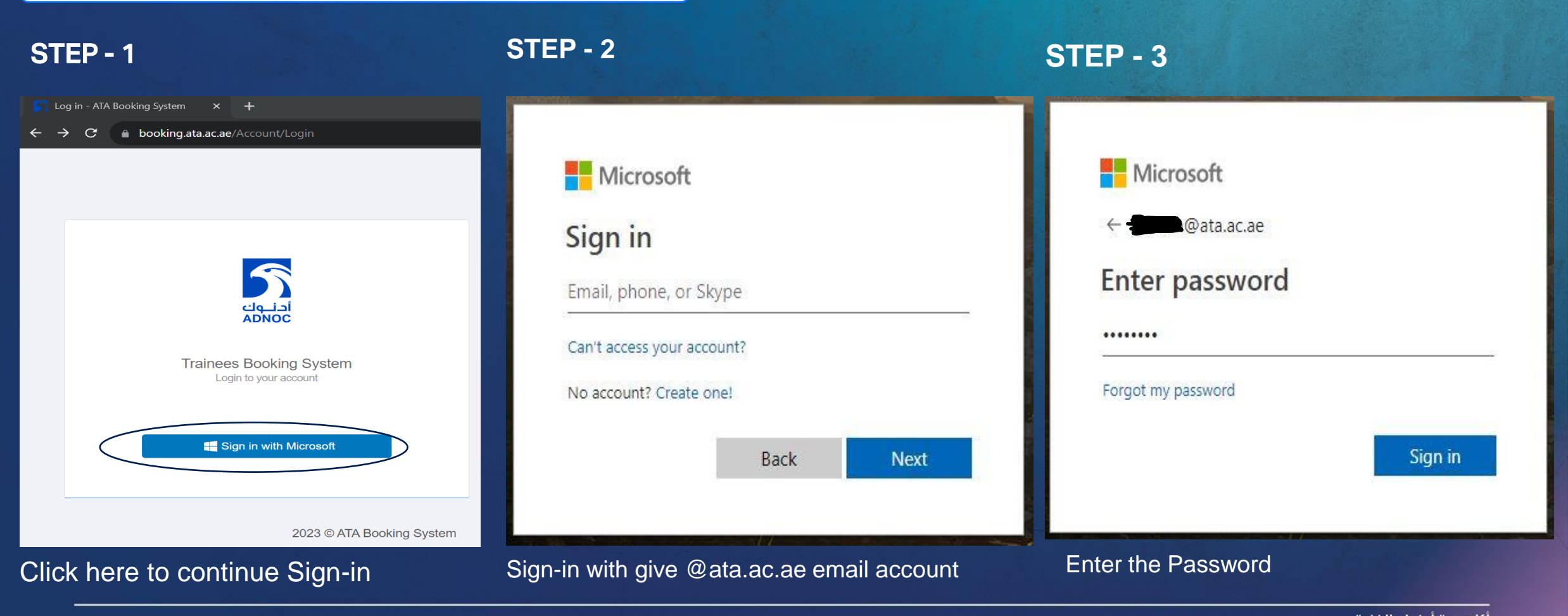

**STEP - 4**

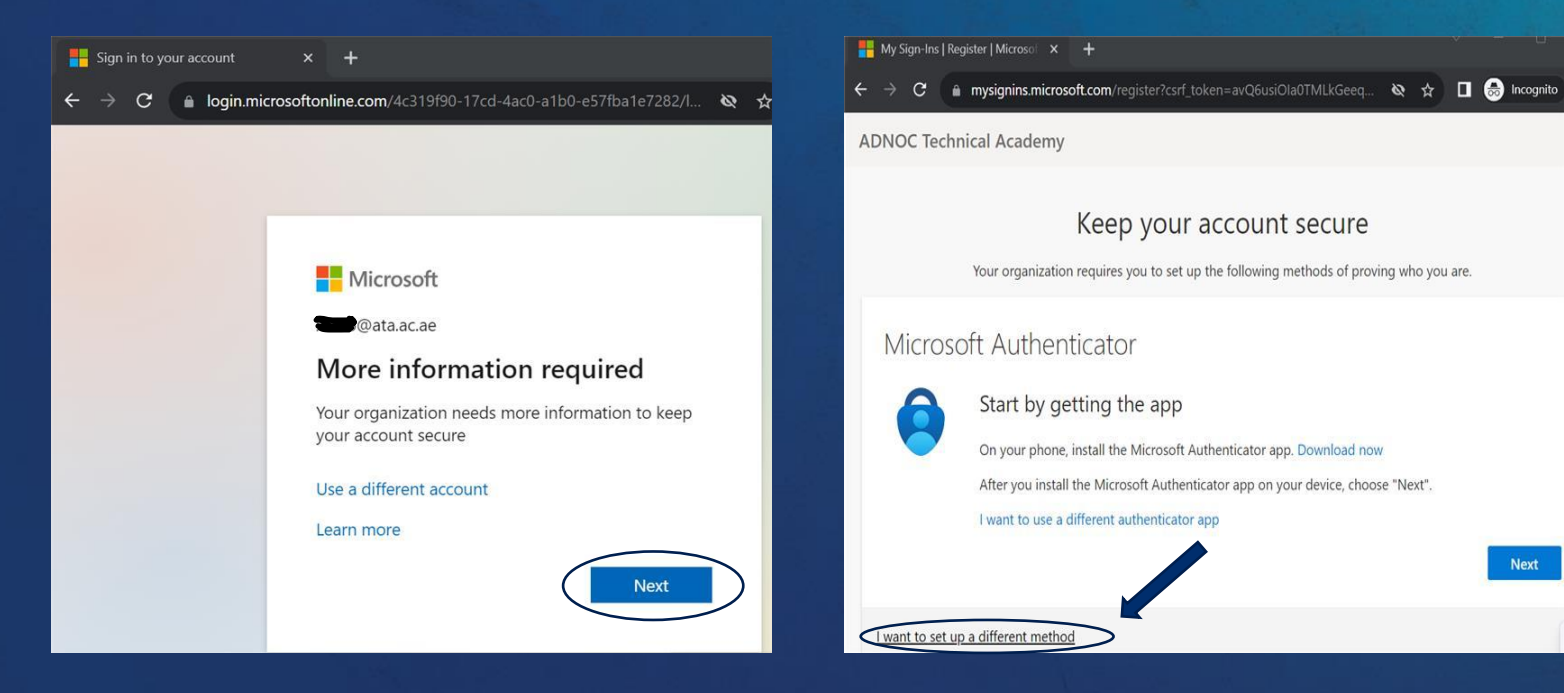

Click Next to continue Select this option for Setting up with mobile phone

## **STEP - 5 STEP - 6**

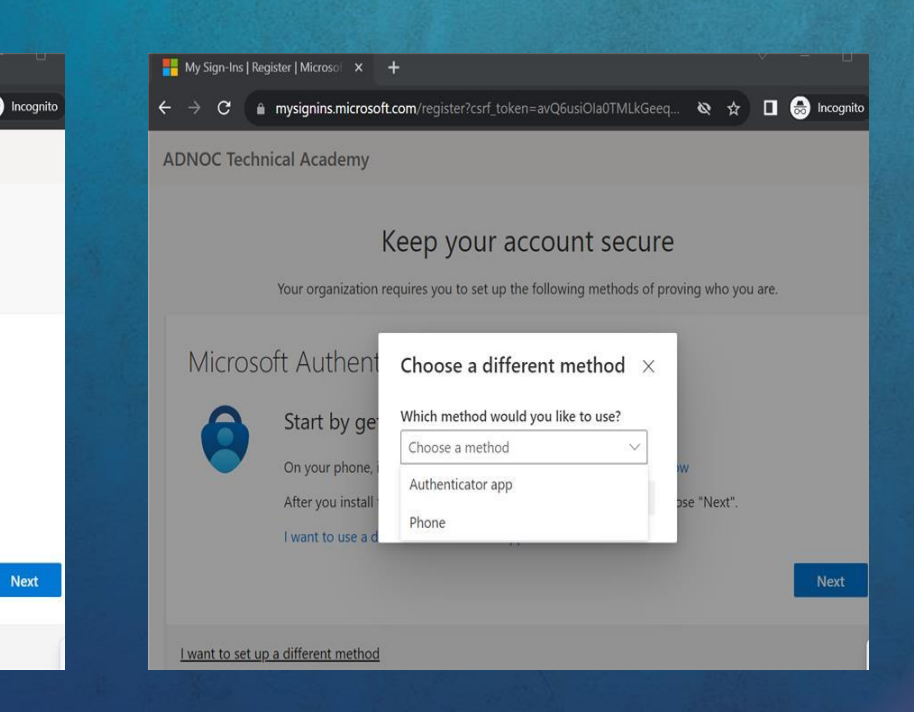

### Choose Method as Phone

أحنـــوك<br>ADNOC

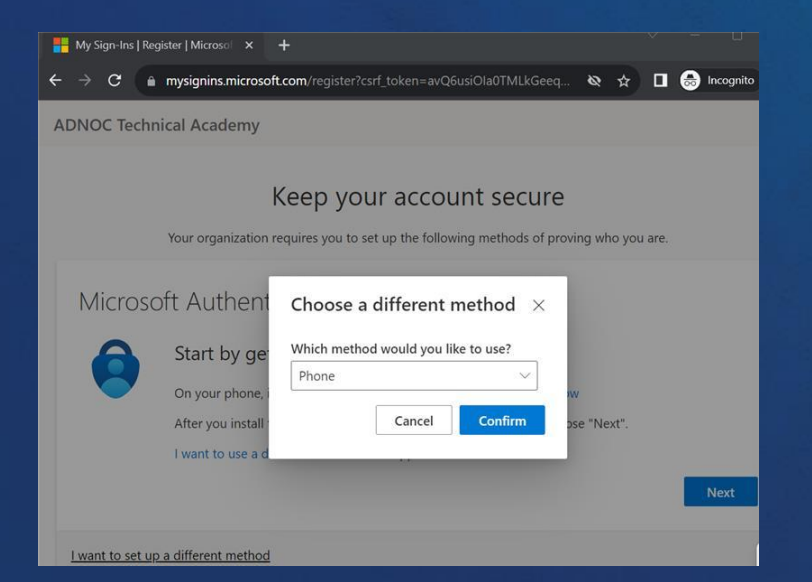

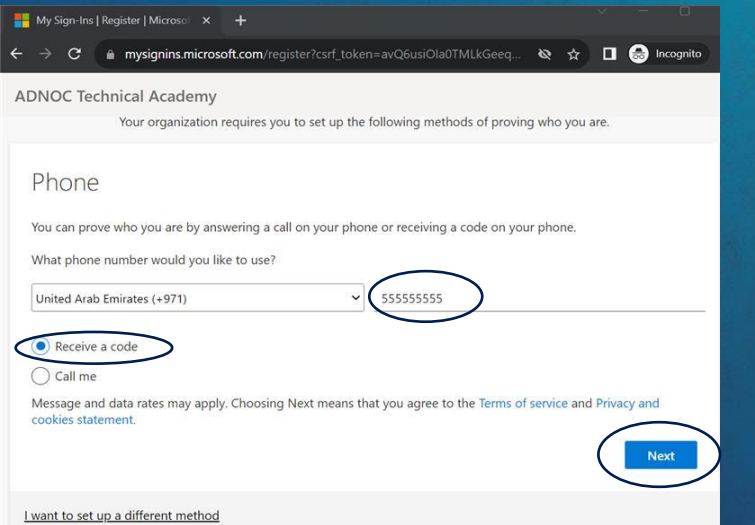

### **STEP - 7 STEP - 8 STEP - 9**

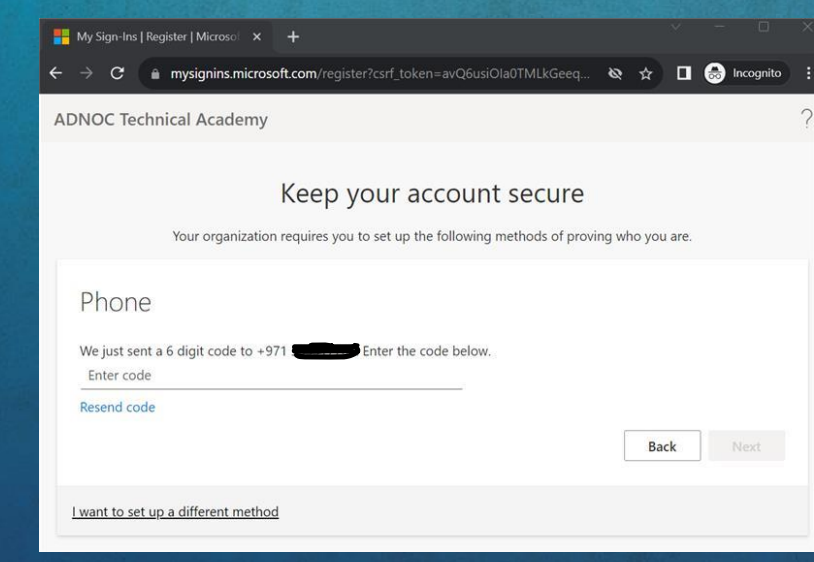

Select Phone and Confirm Select country as UAE and enter phone number to receive a code

### Code will be receive on given number

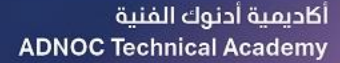

أحنـــوك<br>ADNOC

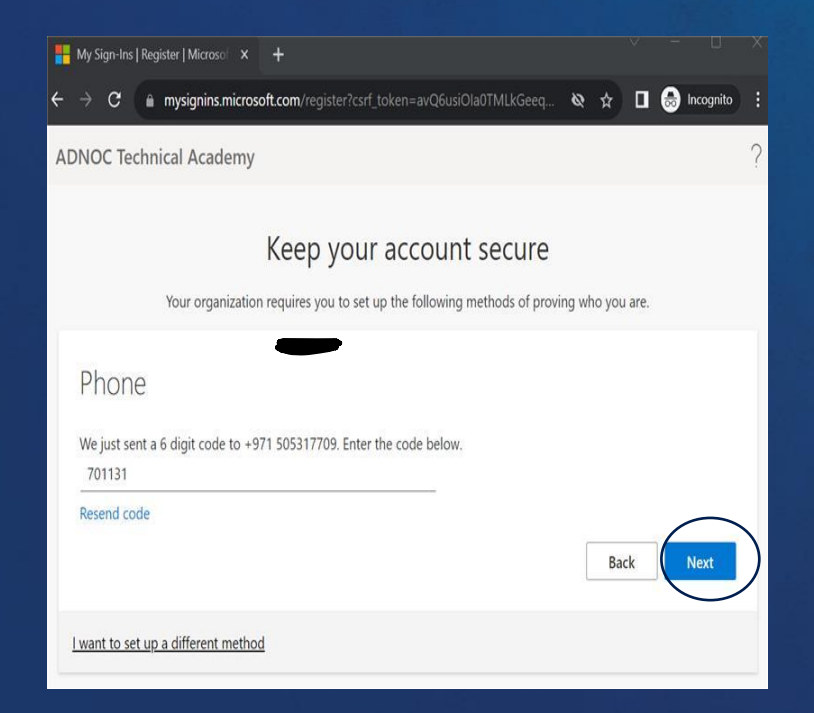

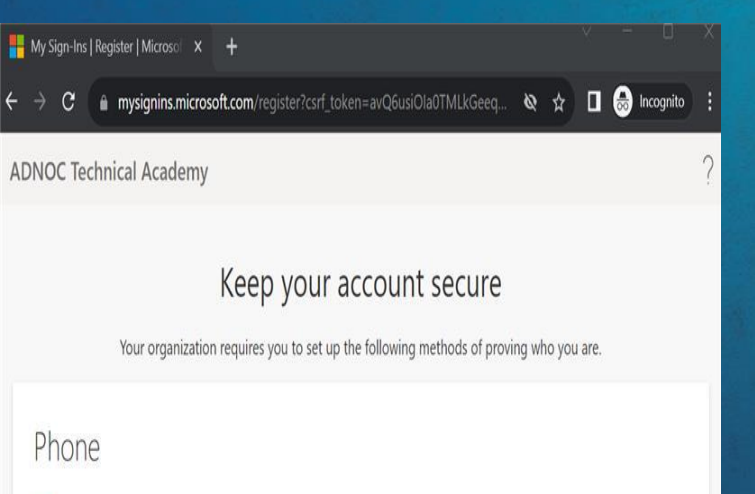

# **STEP - 10 STEP - 11 STEP - 12**

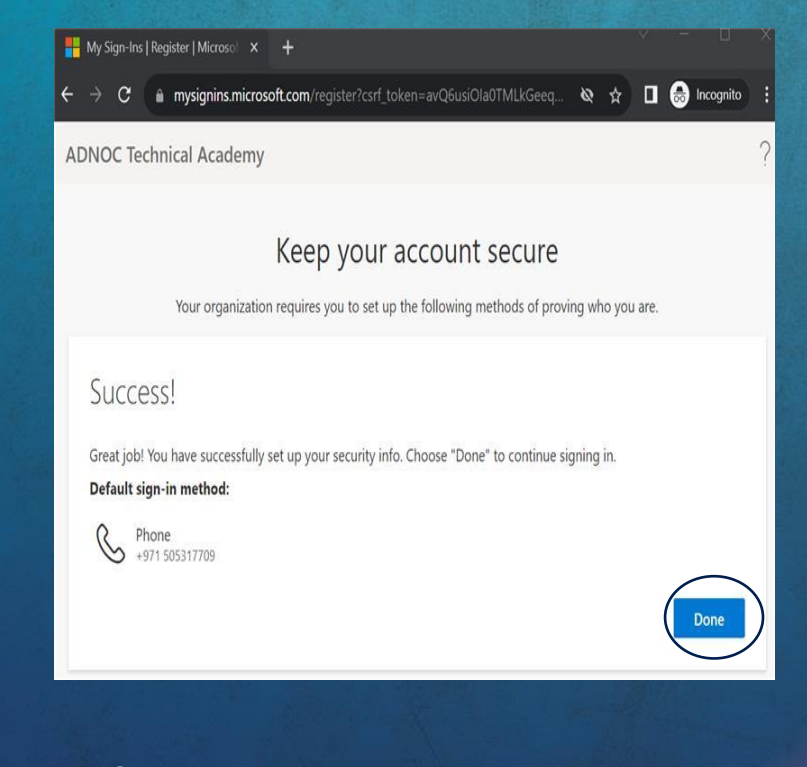

Enter the received code and Click Next Click Next to continue Click Click Done to continue

Verification complete. Your phone has been registered.

أحنـــوك<br>ADNOC

# **STEP - 13 STEP - 14**

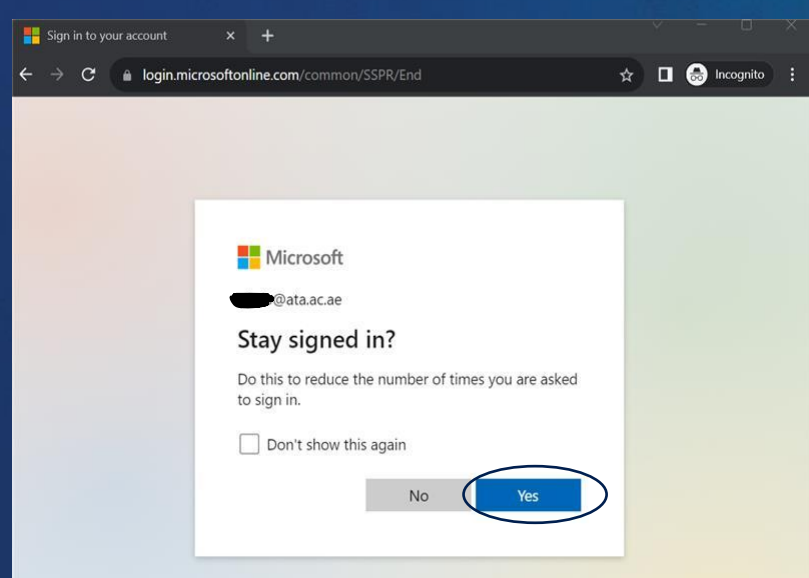

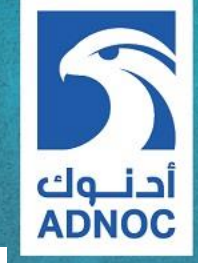

 $\leftarrow$  C  $\Omega$ https://booking.ata.ac.ae/Main#/ebs/mainPage

### **ATA Booking System**

### **Faisal Bin Saleh**

← Home

**C**<sup>8</sup> New Booking Request

**C**<sup>8</sup> View Request

Welcome to ATA HSE contractor Booking System

Click Yes to Login **Click Yes to Login** Vou have successfully login to [https://booking.ata.ac.ae](https://booking.ata.ac.ae/)

> أكاديمية أدنوك الفنية **ADNOC Technical Academy**

**IT Technical Support** 

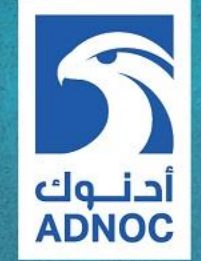

**If you face any technical issue preventing you from login to booking system, please contact ATA-IT support team, refer to below contact details:**

> **Tel:** 026022917 (From 8:00 am– 3:00 pm). **E-mail:** ataitsupport@ata.ac.ae

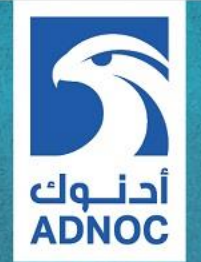

# **THANK YOU**